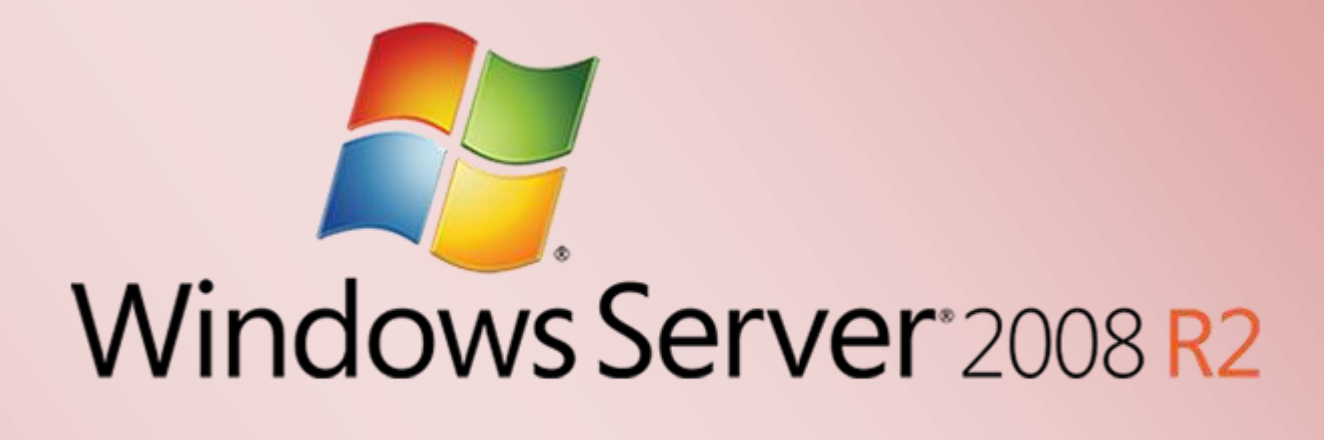

Bereitstellen der Volumenaktivierung (KMS) für Server 2008 R2 & Windows 7 Clients

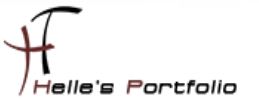

# Bereitstellen der Volumenaktivierung (KMS) für Server 2008 R2 & Windows 7 Clients

#### **Inhalt**

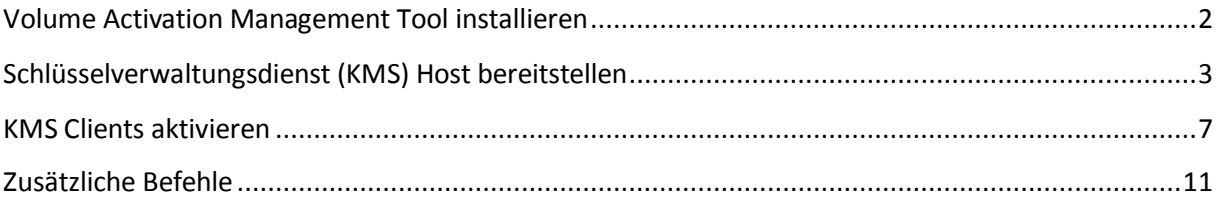

# <span id="page-2-0"></span>**Volume Activation Management Tool installieren**

Seit der Version Windows Server 2008 und Windows Vista muss für jeden Computer/Server in der Firmen Organisation entschieden werden, ob er mithilfe des Schlüsselverwaltungsdiensts (Key Management Service, KMS) oder mit Mehrfachaktivierungsschlüssel (Multiple Activation Key, MAK) aktiviert werden soll.

Hier in dem Howto erkläre ich, wie man so einen Volumenaktivierung (KMS) Host bereitstellt.

Als erstes installiere ich das Volume Activation Management Tool (VAMT) 2.0 auf dem Server. Mit diesem Tool kann ich später die Server und Clients verwalten.

## http://www.microsoft.com/downloads/de-de/details.aspx?FamilyID=ec7156d2-2864-49ee-bfcb-777b898ad582

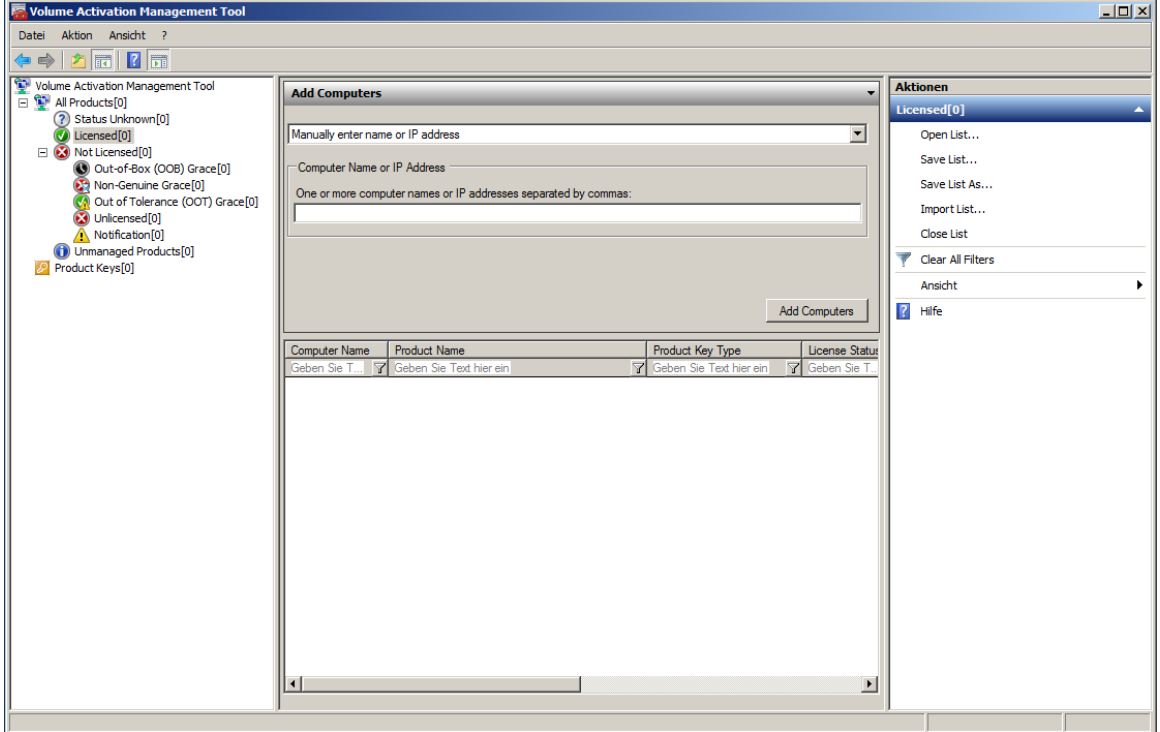

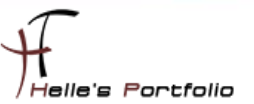

# <span id="page-3-0"></span>**Schlüsselverwaltungsdienst (KMS) Host bereitstellen**

Server und Client KMS Lizenzschlüssel von der [Microsoft Volume Licensing Service Center](https://www.microsoft.com/licensing/servicecenter/default.aspx) herunterladen. Funktioniert natürlich nur wenn man Open Value, Select oder Enterprise Kunde ist.

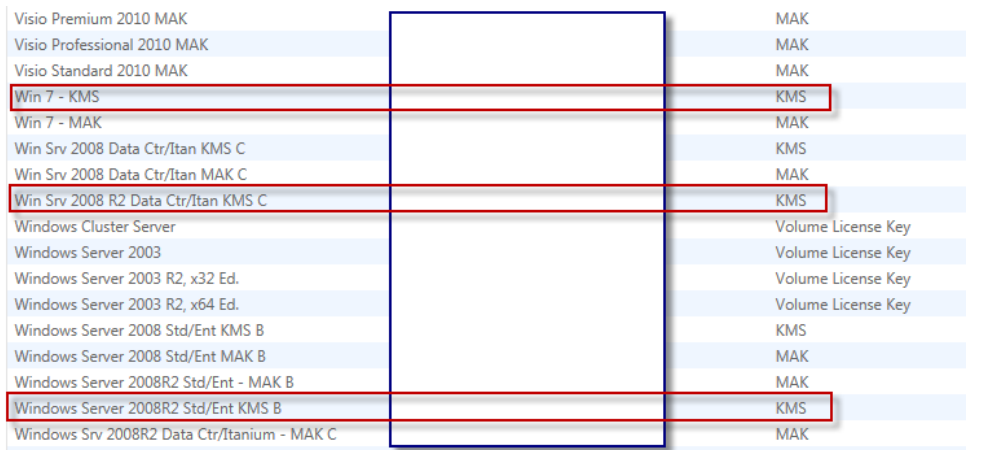

Wenn ich mir alle KMS Lizenzschlüssel besorgt habe. Starte ich auf meinem ausgesuchten Server die CMD Konsole und gib folgenden Befehl ein. Mein Server auf dem ich den KMS Host aktivieren möchte ist ein Windows 2008 R2 Standard Server, daher benutze ich für die Aktivierung den KMS Schlüssel für "Windows Server 2008R2 Std/Ent KMS B"

*%systemroot%\system32\slmgr.vbs /ipk xxxxx-xxxxx-xxxxx-xxxxx-xxxxx (KMS Host Lizenzschlüssel)*

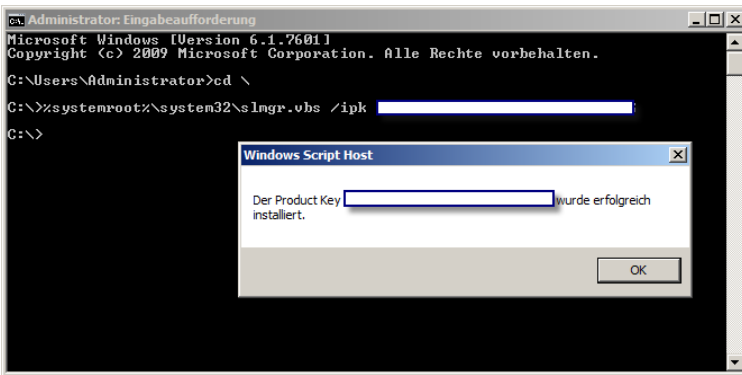

Nach dem der Befehl erfolgreich ausgeführt wurde registriert man den KMS Lizenzschlüssel bei Microsoft.

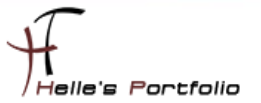

#### *%systemroot%\system32\slmgr.vbs /ato*

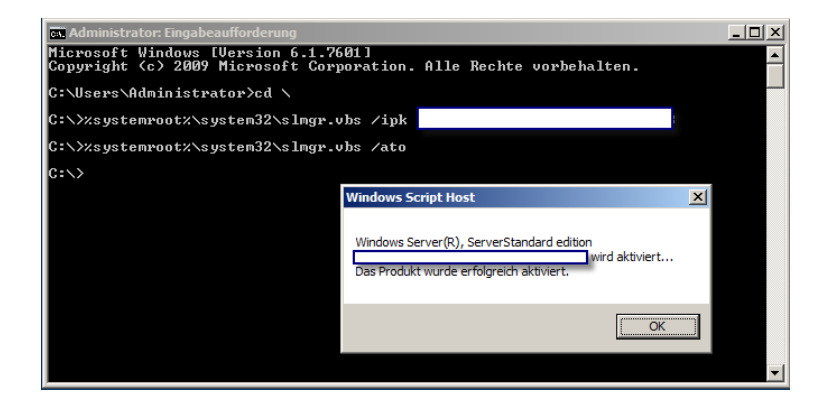

Wenn auch dieser Vorgang erfolgreich abgeschlossen wurde ist der KMS Host aktiviert und kann mit folgendem Befehl die Statistik ansehen.

#### *%systemroot%\system32\slmgr.vbs /dli*

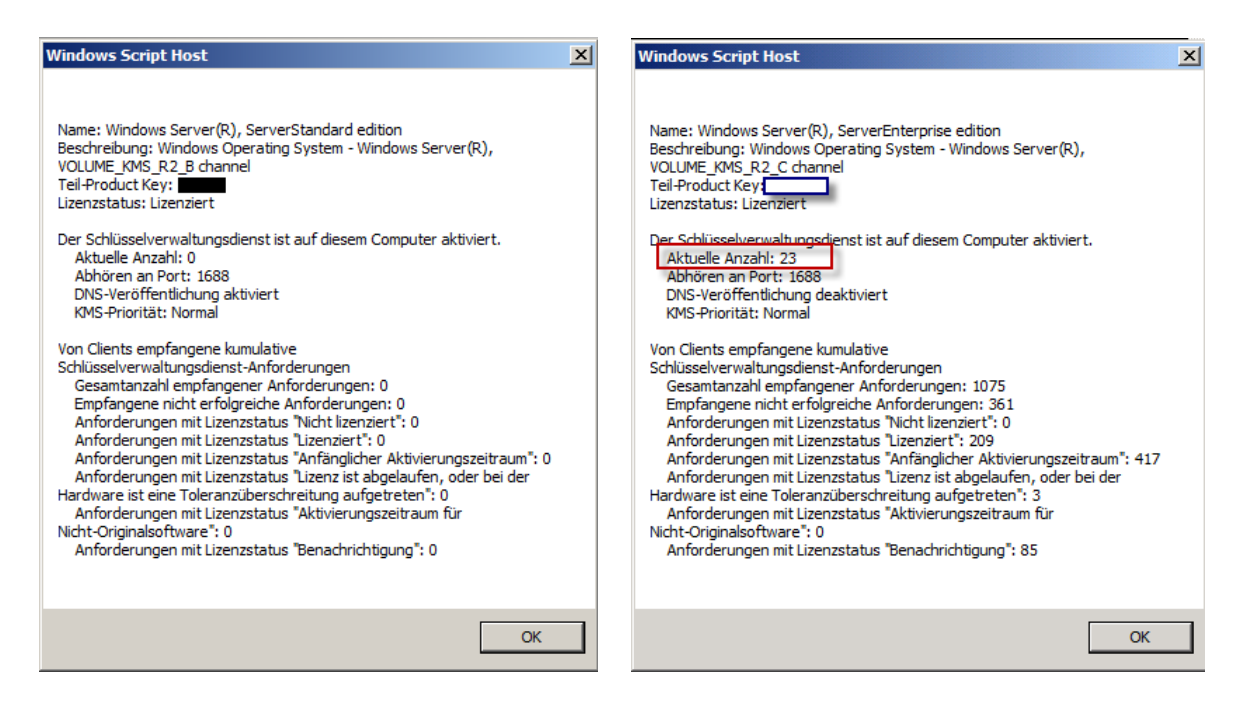

Nach ein paar Registrierungen sieht es irgendwann so aus wie im rechten Bild, wichtig ist, um Windows 7 Clients mit KMS verwalten zu können, muss der Zähler mindestens auf 25 stehen, vorher bekommt man am Client Fehlermeldung angezeigt.

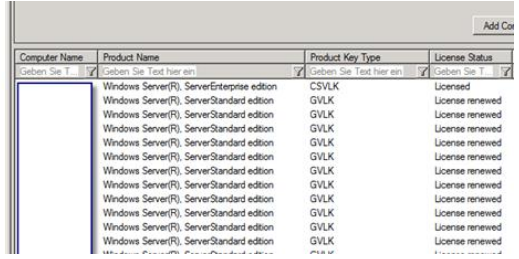

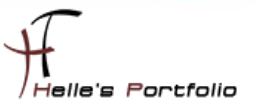

Die DNS Veröffentlichung deaktiviere ich mit folgendem Befehl, hier ist es wichtig zu wissen dass sich in einer Organisation maximal 1 – 2 KMS Host befinden dürfen.

Warum das so ist? Sehr einfach erklärt, die KMS Lizenzschlüssel dürfen Maximal auf 6 Server verwendet werden und diese Server dürfen diese Lizenzschlüssel Maximal 10-mal aktivieren, danach ist Schicht im Schacht. Dann heißt es Microsoft anrufen, alles Zurücksetzen lassen und von neuem beginnen.

#### *%systemroot%\system32\slmgr.vbs /cdns*

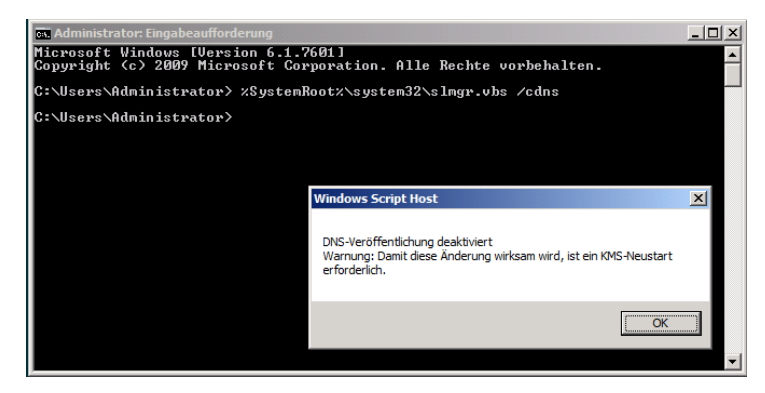

Nun kann man mit folgendem Befehl den Software Protection Dienst durchstarten

#### *net stop sppsvc && net start sppsvc*

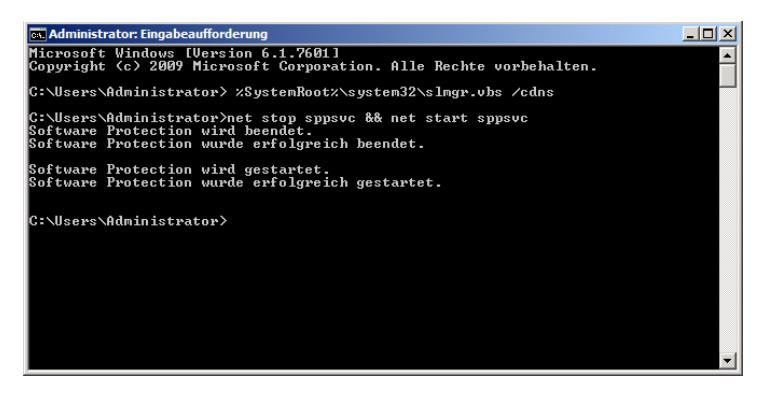

Ab sofort ist der KMS Host einsatzbereit, trotzdem würde ich noch folgende Dinge überprüfen um sicher zustellen dass alles sauber funktioniert. Der erste Schritt ist ein Blick in den DNS Server.

#### Unter *Forward-Lookupzonen – htdom.local - \_tcp*

Findet man den *\_VLMCS* Eintrag für den KMS Host, an diesen DNS Eintrag orientieren sich die Clients und Server damit sie ihren KMS Server finden. Das unten gezeigte Bild ist das beste Beispiel für eine Fehlkonfiguration, denn wenn mehr als ein bzw. zwei Einträge dort im DNS stehen, haben ihre Kollegen den KMS Schlüssel für die Registrierung bei Microsoft verwendet. Und spielen unwissentlich KMS Host für die Organisation.

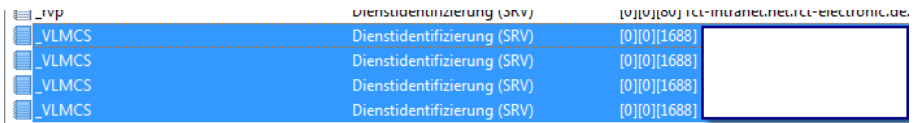

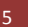

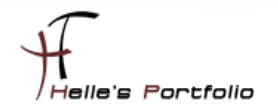

Diese Fehlkonfiguration muss natürlich behoben werden. Als erstes lösche ich alle Einträge die nicht als KMS Host vorgesehen sind, derzeit ist es bei mir nur ein einziger KMS Host.

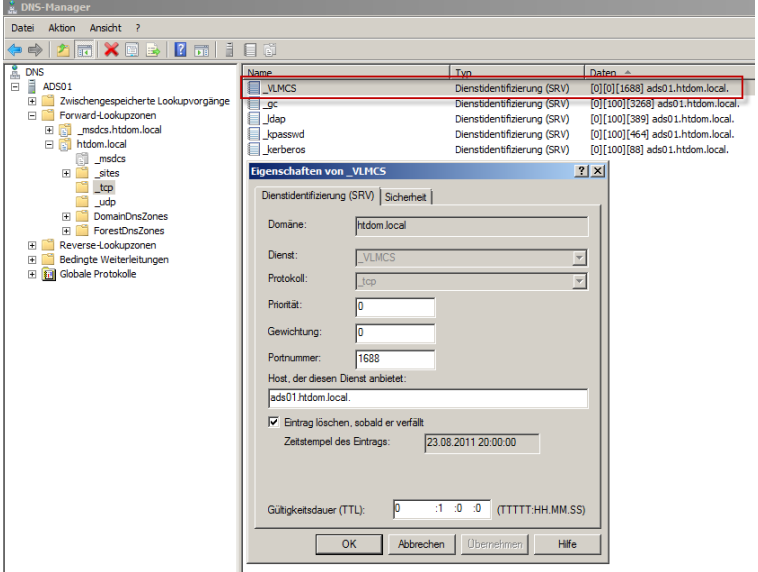

Danach sehe ich mir die Firewall Einstellungen am KMS Host an.

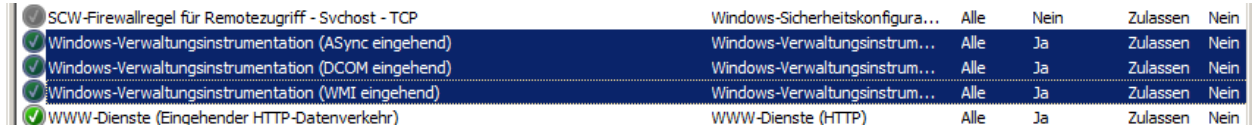

Folgende drei Regeln sollte auf dem KMS Host Aktiviert sein *(Async eingehend, DCOM eingehend, WMI eingehend)*.

Danach überprüfe ich über eine CMD Console ob der Eintrag *\_VLMCS* auflösbar ist.

```
nslookup → Enter
set q=srv  Enter
_vlmcs._tcp  Enter
```
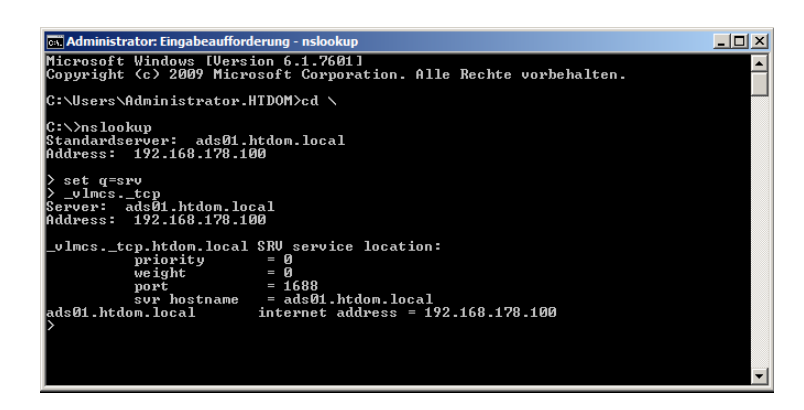

Sollte jetzt alles passen Registrieren wir alle 25 Server über die Kommando Console.

6 Bereitstellen der Volumenaktivierung (KMS) für Server 2008 R2 & Windows 7 Clients

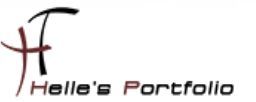

# <span id="page-7-0"></span>**KMS Clients aktivieren**

Um nun die Clients zu aktivieren, schalte ich mich einzeln auf die Server und gebe folgende 4 Befehle ein.

### *%SystemRoot%\system32\slmgr.vbs /skms ads01.htdom.local:1688*

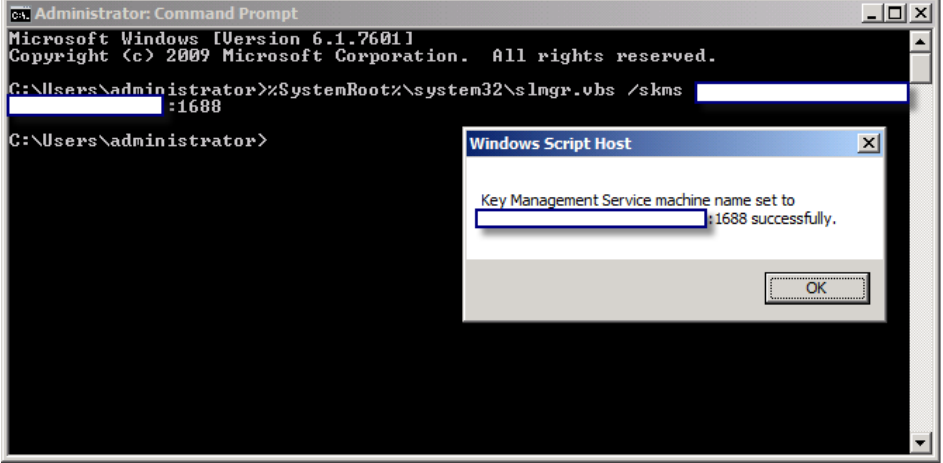

Dieser Befehl setzt den Servernamen von KMS Host

*%SystemRoot%\system32\slmgr.vbs /ckms* 

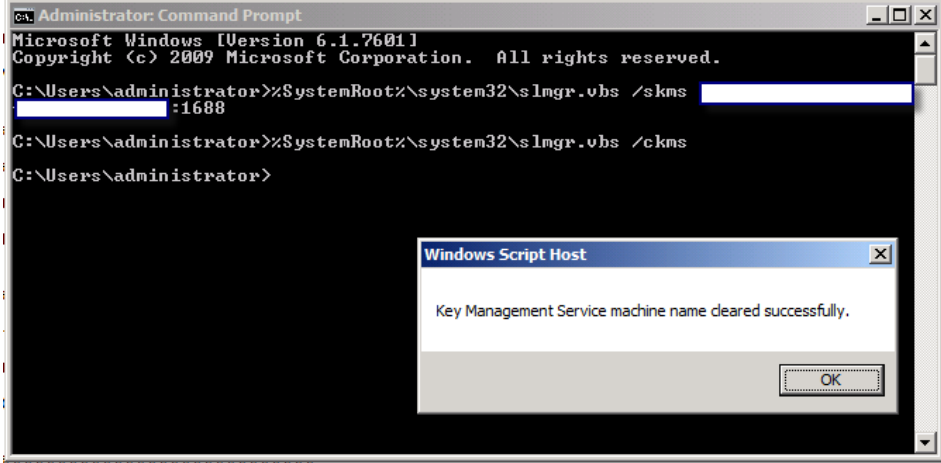

Der zweite Befehlt aktiviert das Auto-Discovery, somit muss ich mich in der Zukunft nicht mehr um den Server/Client kümmern das seine Lizenz ausläuft, im Idealfall registriert sich der Server/Client alle 180 Tage automatisch beim KMS Host.

 $\begin{array}{c} \hline \end{array}$ 

*%SystemRoot%\system32\slmgr.vbs /ipk YC6KT-GKW9T-YTKYR-T4X34-R7VHC*

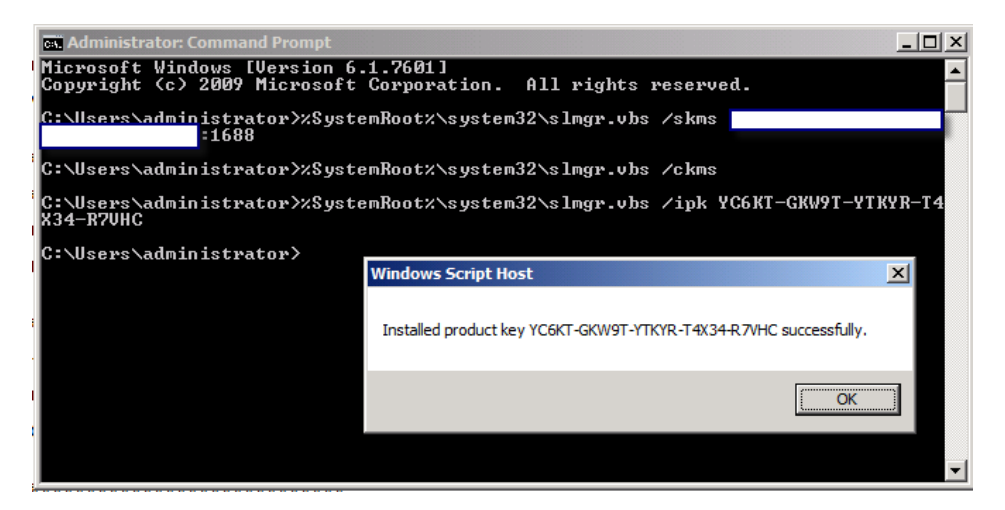

Der dritte Befehl war ein wenig spannend, da ich anfangs nicht wusste das der Server 2008 & Windows 7 Client standardmäßig mit einen KMSSetupKey ausgestattet waren, das heißt jeder Server/Client der neu Installiert wird ist automatisch für den KMS Host vorkonfiguriert. Jeder neue Server/Client der ab jetzt dem Netzwerk hinzugefügt wird, wird automatisch beim KMS Host registriert. Praktisch nicht.

Trotzdem hier die Restlichen KMS Setup Keys für Server 2008 R2 und Windows 7

### **Windows 7**

Windows 7 Professional - FJ82H-XT6CR-J8D7P-XQJJ2-GPDD4 Windows 7 Professional N - MRPKT-YTG23-K7D7T-X2JMM-QY7MG Windows 7 Enterprise - 33PXH-7Y6KF-2VJC9-XBBR8-HVTHH Windows 7 Enterprise N - YDRBP-3D83W-TY26F-D46B2-XCKRJ Windows 7 Enterprise E - C29WB-22CC8-VJ326-GHFJW-H9DH4

#### **Windows Server 2008 R2**

Windows Server 2008 R2 HPC Edition - FKJQ8-TMCVP-FRMR7-4WR42-3JCD7 Windows Server 2008 R2 Datacenter - 74YFP-3QFB3-KQT8W-PMXWJ-7M648 Windows Server 2008 R2 Enterprise - 489J6-VHDMP-X63PK-3K798-CPX3Y Windows Server 2008 R2 for Itanium - GT63C-RJFQ3-4GMB6-BRFB9-CB83V Windows Server 2008 R2 Standard - YC6KT-GKW9T-YTKYR-T4X34-R7VHC Windows Web Server 2008 R2 - 6TPJF-RBVHG-WBW2R-86QPH-6RTM4

*%SystemRoot%\system32\slmgr.vbs /ato* 

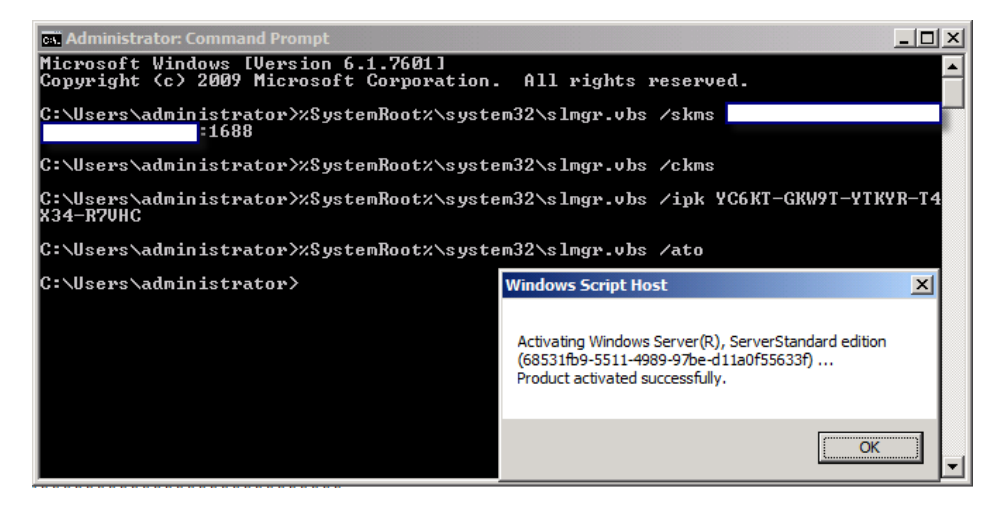

Mit dem vierten Befehl wird schließlich der Server/Client am KMS Host aktiviert.

*Sollte es hier zu Problemen kommen, dass z.B. der Server/Client nicht aktiviert werden konnte, kann man folgendes versuchen:*

*%SystemRoot%\system32\slmgr.vbs /cpky* – Lizenzschlüssel wird aus der Registry gelöscht **%SystemRoot%\system32\slmgr.vbs /skms ads01.htdom.local:1688** – KMS Host festlegen *%SystemRoot%\system32\slmgr.vbs /ckms* – Auto Discovery aktivieren *%SystemRoot%\system32\slmgr.vbs /ipk 33PXH-7Y6KF-2VJC9-XBBR8-HVTHH* – passenden Lizenz Schlüssel installieren *%SystemRoot%\system32\slmgr.vbs /ato* - aktivieren

### *Wenn das auch nicht funktioniert, gibt es noch folgende Möglichkeit:*

*%SystemRoot%\system32\slmgr.vbs /dlv – Status bitte am Server/Client abfragen*

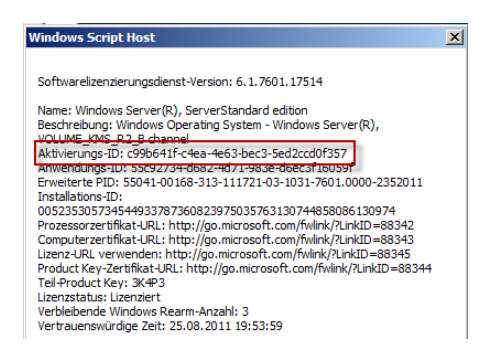

*%SystemRoot%\system32\slmgr.vbs /upk <Aktivierungs-ID> –* Lizenzschlüssel deinstallieren

**%SystemRoot%\system32\slmgr.vbs /skms ads01.htdom.local:1688** – KMS Host festlegen *%SystemRoot%\system32\slmgr.vbs /ckms* – Auto Discovery aktivieren

*%SystemRoot%\system32\slmgr.vbs /ipk 33PXH-7Y6KF-2VJC9-XBBR8-HVTHH* – passenden Lizenz Schlüssel installieren

*%SystemRoot%\system32\slmgr.vbs /ato* – aktivieren

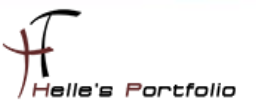

Und wenn das auch nicht funktioniert, besonders bei Windows 7 Clients, liegt es mit 99% iger Wahrscheinlichkeit an der 25 Server Schallgrenze, denn wenn keine 25 Server aktiviert sind, können keine Clients aufgenommen werden.

Kann man aber schnell herausfinden, in dem man am KMS Host folgenden Befehl eingibt:

### *%SystemRoot%\system32\slmgr.vbs /dli*

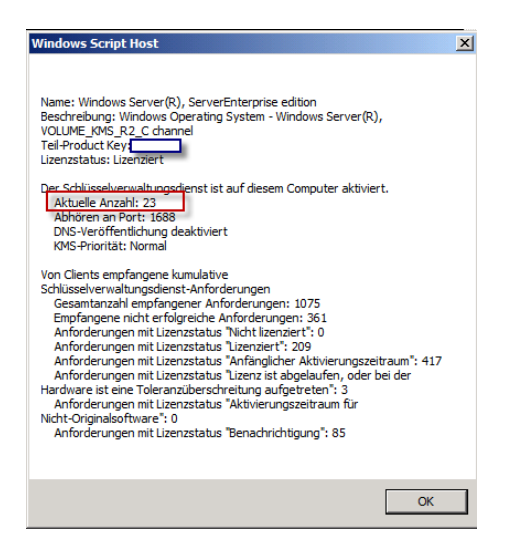

Nach getaner Arbeit kann man sich das Ergebnis auf dem KMS Host anzeigen lassen, in dem man das zuvor Installierte *Volume Activation Management Tool* startet, dort wählt man die Suche in Active Directory aus, wählt die Domäne aus und klickt auf *Add Computers*, danach erscheinen alle Computer aus der Domäne. Hier markiert man alle Computer und klickt im Kontextmenü auf *Update Status Current Credential*

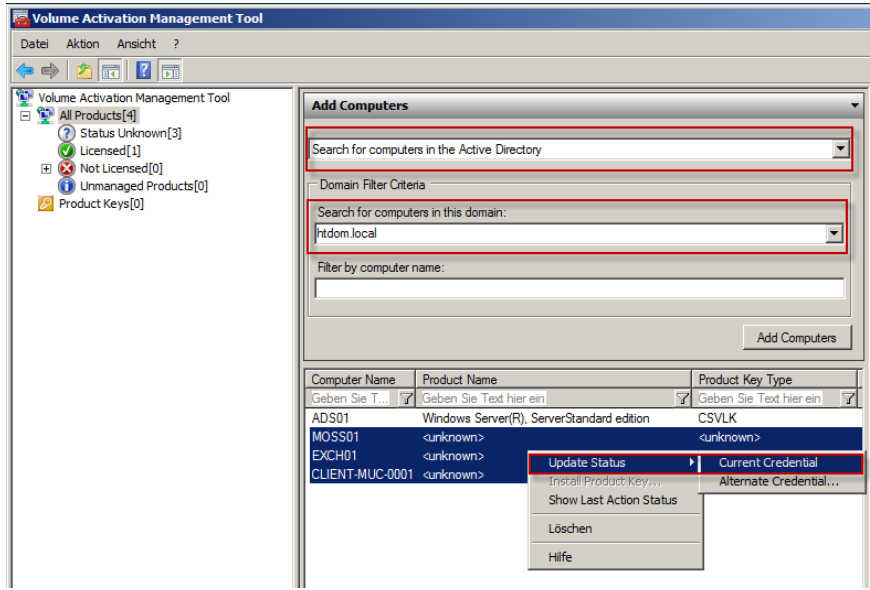

Wenn alles sauber durchgelaufen ist, kann man in der Spalte Produkt Key Type die Lizenz Art sehen, der KMS Host hat die Bezeichnung *CSVLK - Customer Support Volume License Key* und alle KMS Clients sollten die Bezeichnung *GVLK - Generic Volume License Key* haben*.* Hier können aber auch Clients auftauchen dir vorab mit einen *MAK - Multiple Activation Key* aktiviert wurden, diese sollte man dann von Zeit zu Zeit umstellen auf KMS.

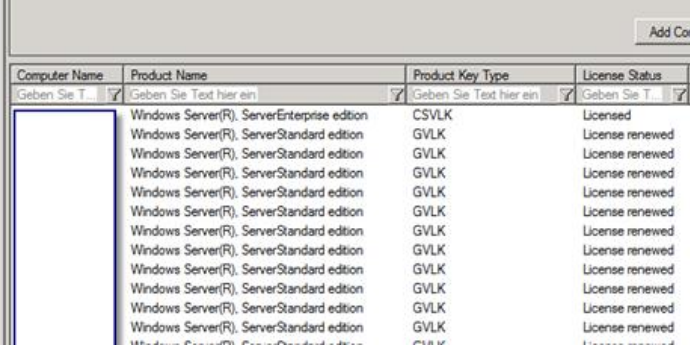

# <span id="page-11-0"></span>**Zusätzliche Befehle**

Man kann das Ganze auch von KMS Host Remote durchführen, um sich nicht auf jeden Server einzeln aufschalten zu müssen. (Persönlich mache ich mir aber die Arbeit und schalte mich auf alle Server und führe die Befehle von dort aus – Ist aber Geschmacksache)

*%SystemRoot%\system32\slmgr.vbs servername.htdom.local htdom\Administrator Passwort /skms ads01.htdom.local:1688*

*%SystemRoot%\system32\slmgr.vbs servername.htdom.local htdom\Administrator Passwort /ckms*

*%SystemRoot%\system32\slmgr.vbs servername.htdom.local htdom\Administrator Passwort /ipk {KMS Setup Key vom Remotsystem verwenden}*

*%SystemRoot%\system32\slmgr.vbs servername.htdom.local htdom\Administrator Passwort /ato*

*%SystemRoot%\system32\slmgr.vbs servername.htdom.local htdom\Administrator Passwort /dli*

*%SystemRoot%\system32\slmgr.vbs servername.htdom.local htdom\Administrator Passwort /dlv*

*%SystemRoot%\system32\slmgr.vbs servername.htdom.local htdom\Administrator Passwort /cpky*

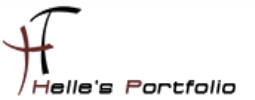

Alle Befehle kann man sich ansehen, wenn man nur das VBS Script aufruft

#### *%SystemRoot%\system32\slmgr.vbs*

D

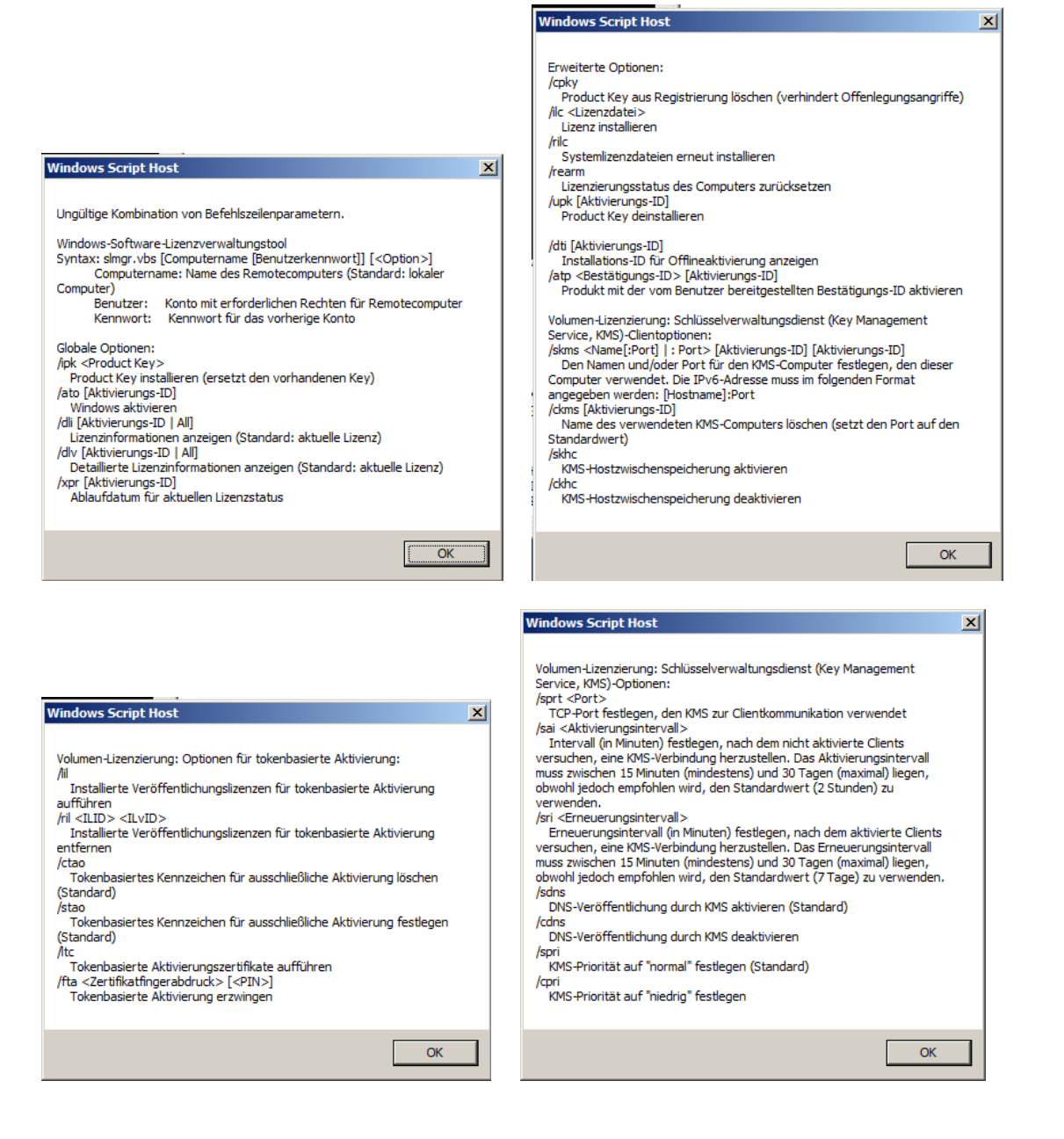

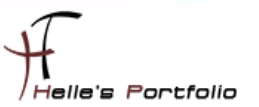

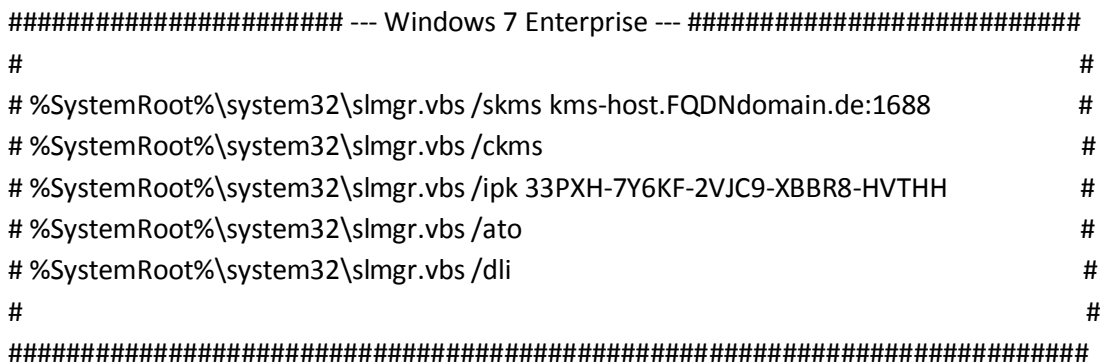

<sup>t</sup>

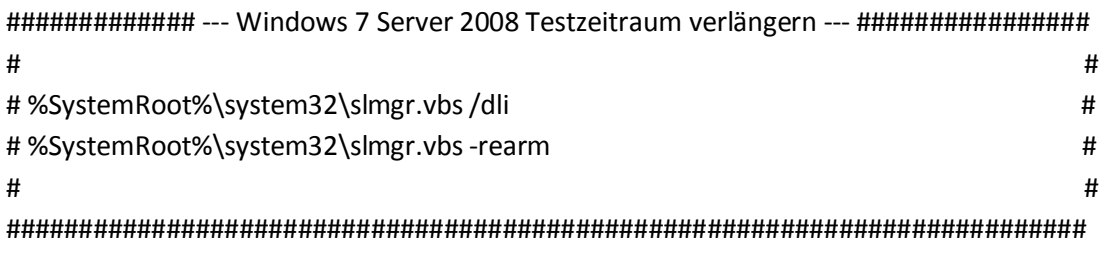

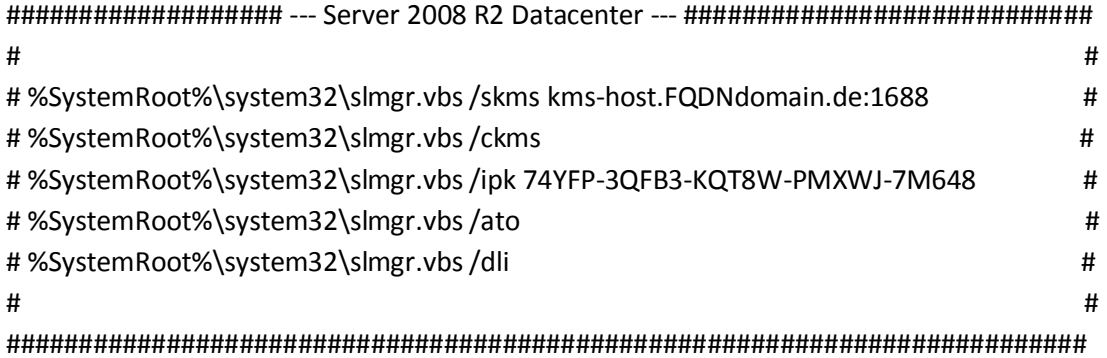

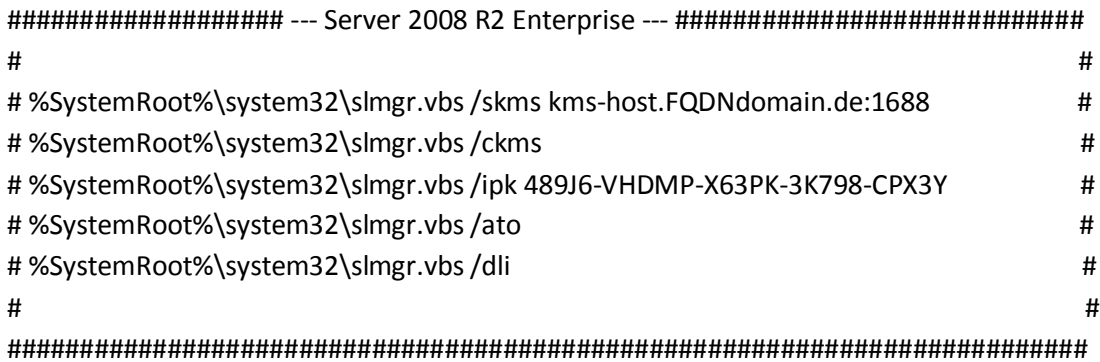

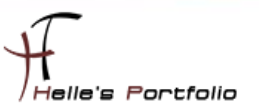

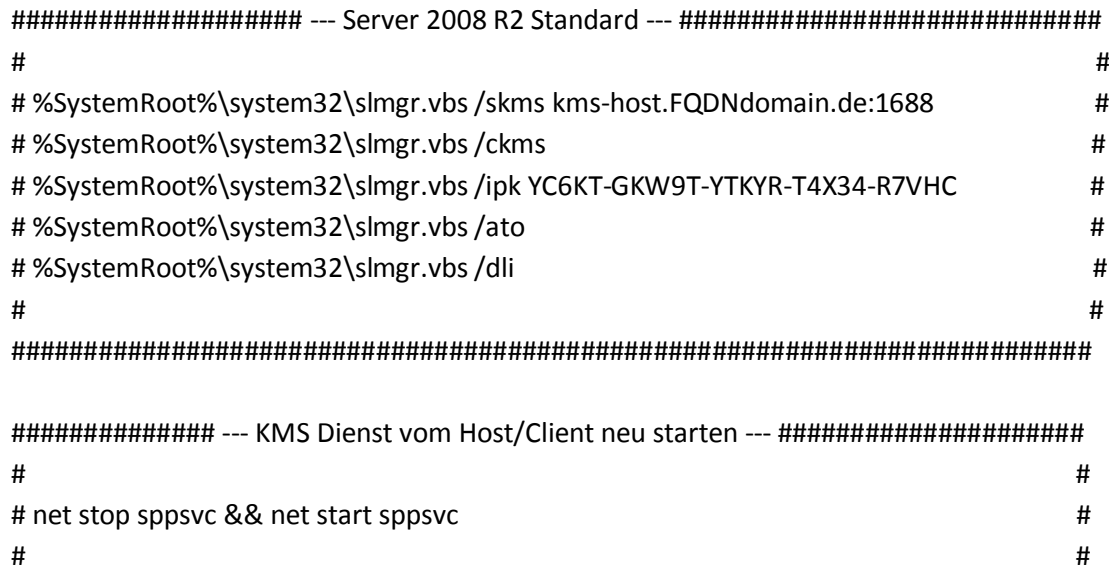

##########################################################################

Viel Spaß beim Einrichten

<sup>t</sup>

Gruß Helmut Thurnhofer